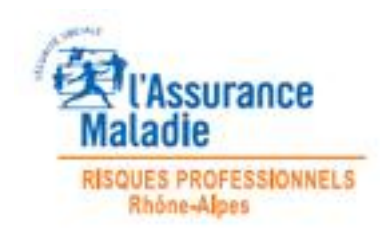

## **APPLI 01**

## PROCEDURE EN CAS DE DYSFONCTIONNEMENT DE « REFERENTIEL CSPS » SOUS EXCEL 2007

**Cette procédure doit être utilisée en particulier si les clics sur les boutons n'ont aucun effet.**

**Les indications suivantes ne doivent pas être suivies dans le cas où elles seraient en contradiction avec la politique informatique de votre organisation. Contactez alors votre service informatique.**

Si, lors de l'ouverture, l'écran d'accueil ne s'affiche pas, il faut activer les macros en cliquant sur le bandeau situé dans la partie supérieure de l'écran :

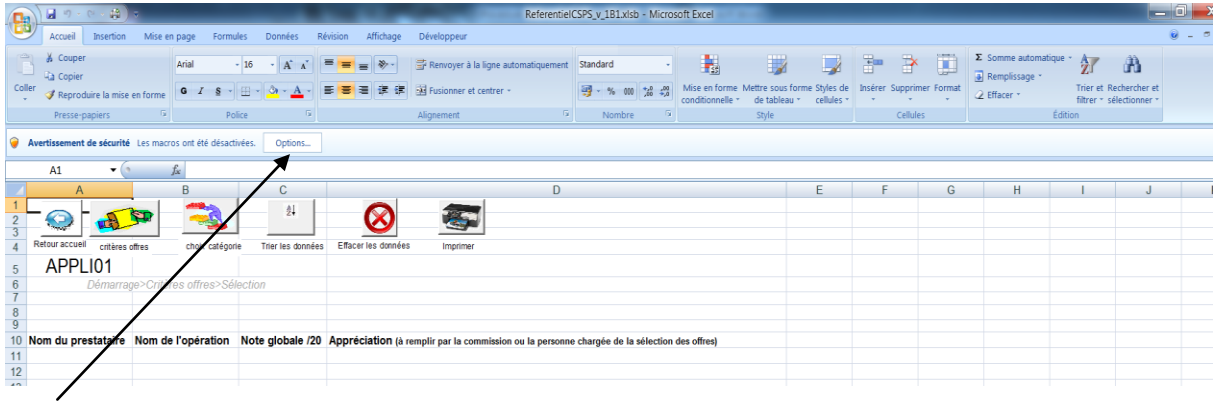

Si la politique informatique de votre organisation le permet, afin d'approuver l'emplacement dans lequel vous avez placé votre application et permettre l'utilisation des macros et l'exécution des contrôles ActiveX, ouvrir les options d'Excel 2007 à l'aide du bouton Office rond, en haut à gauche :

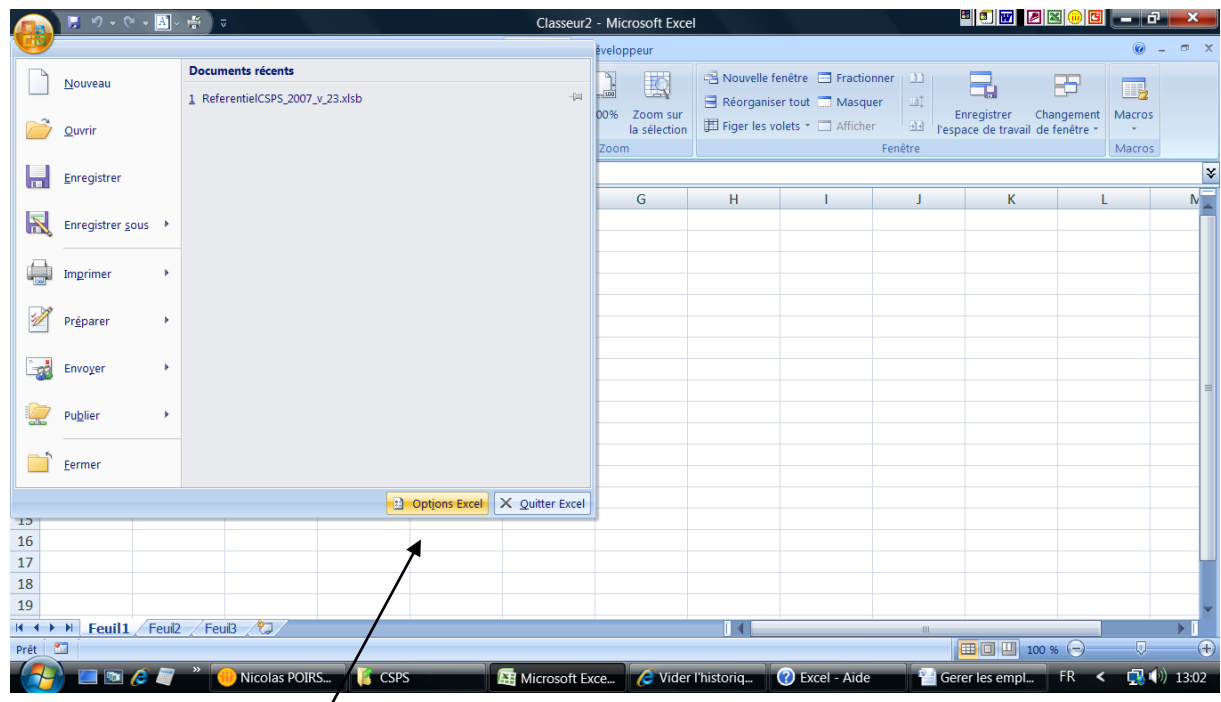

Puis cliquer sur « Options Excel ».

Sélectionner le « Centre de gestion de la confidentialité », puis en bas à droite les « Paramètres du centre de gestion de la confidentialité ».

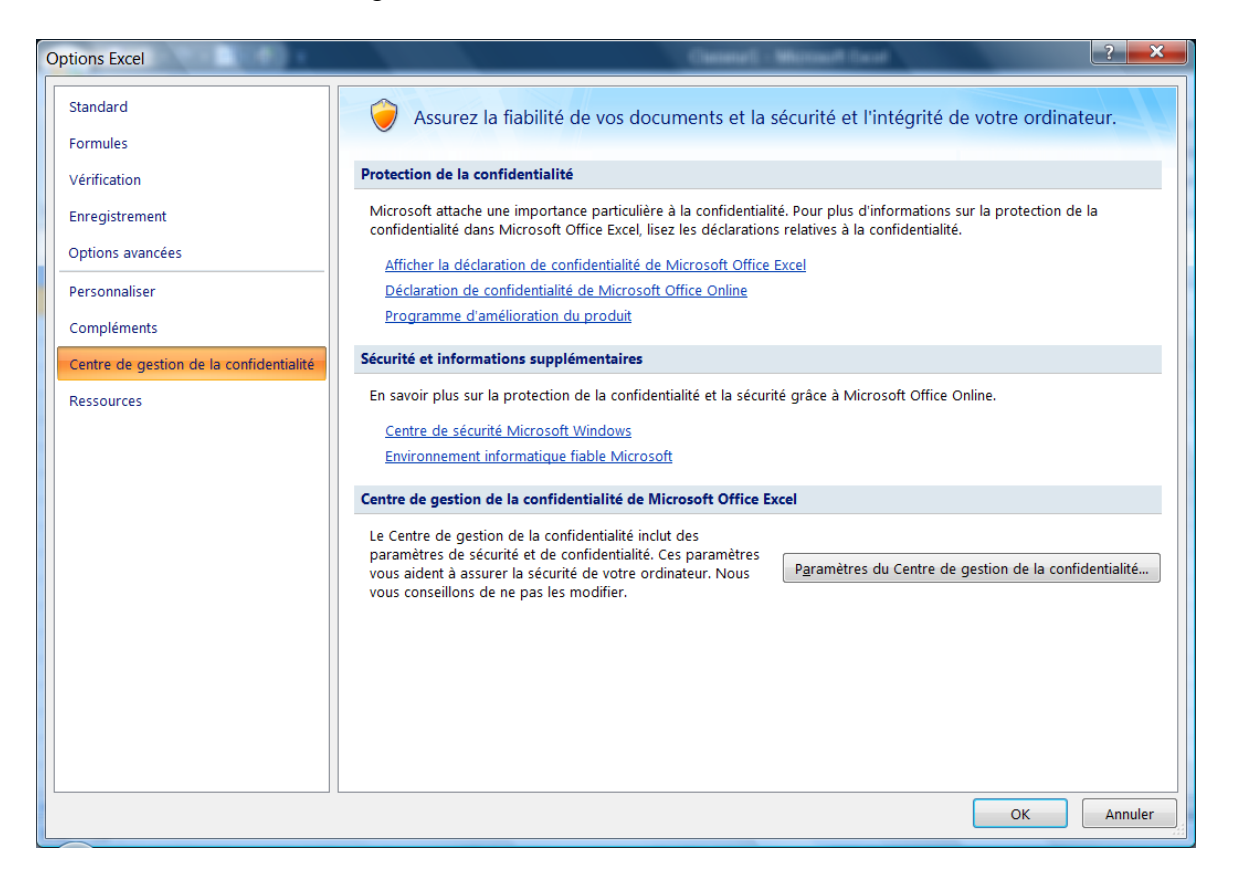

Sélectionner dans le menu gauche « Paramètres des macros » et « Activer toutes les macros ».

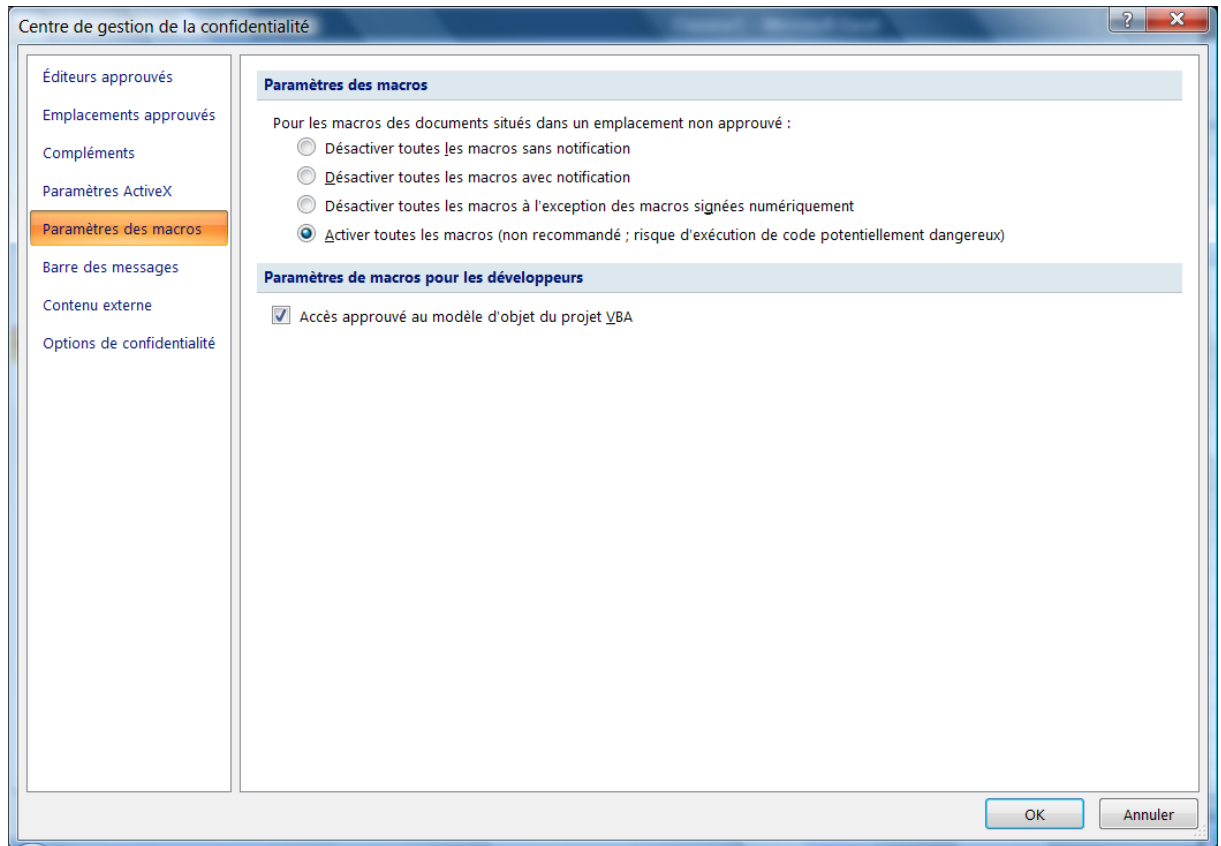

Dans le menu gauche « Paramètres ActiveX », sélectionner « Activer tous les contrôles sans restriction et sans m'avertir ».

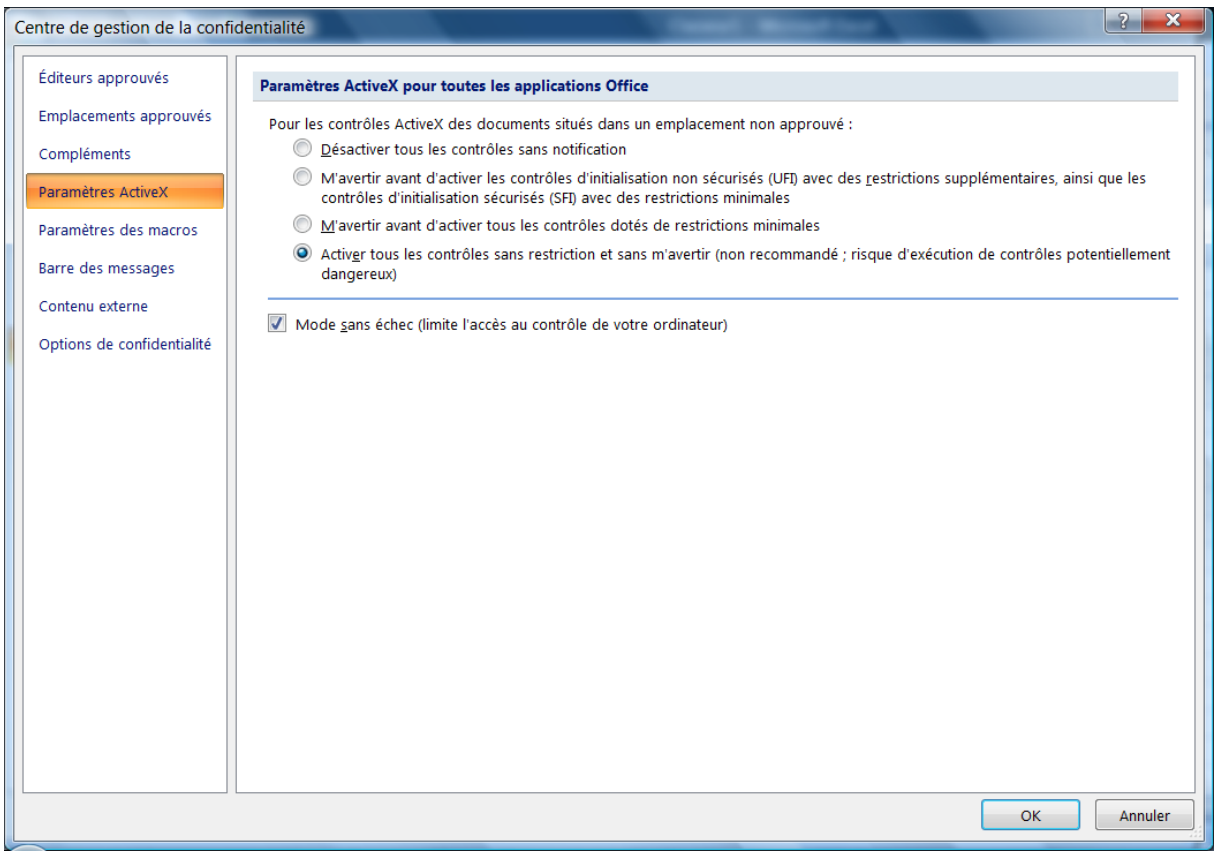

Sur l'écran suivant, sélectionner « Emplacements approuvés », puis, en bas, « Ajouter un nouvel emplacement ».

Si vous souhaitez sélectionner un dossier réseau, cochez en bas « Autoriser les emplacements approuvés sur mon réseau ».

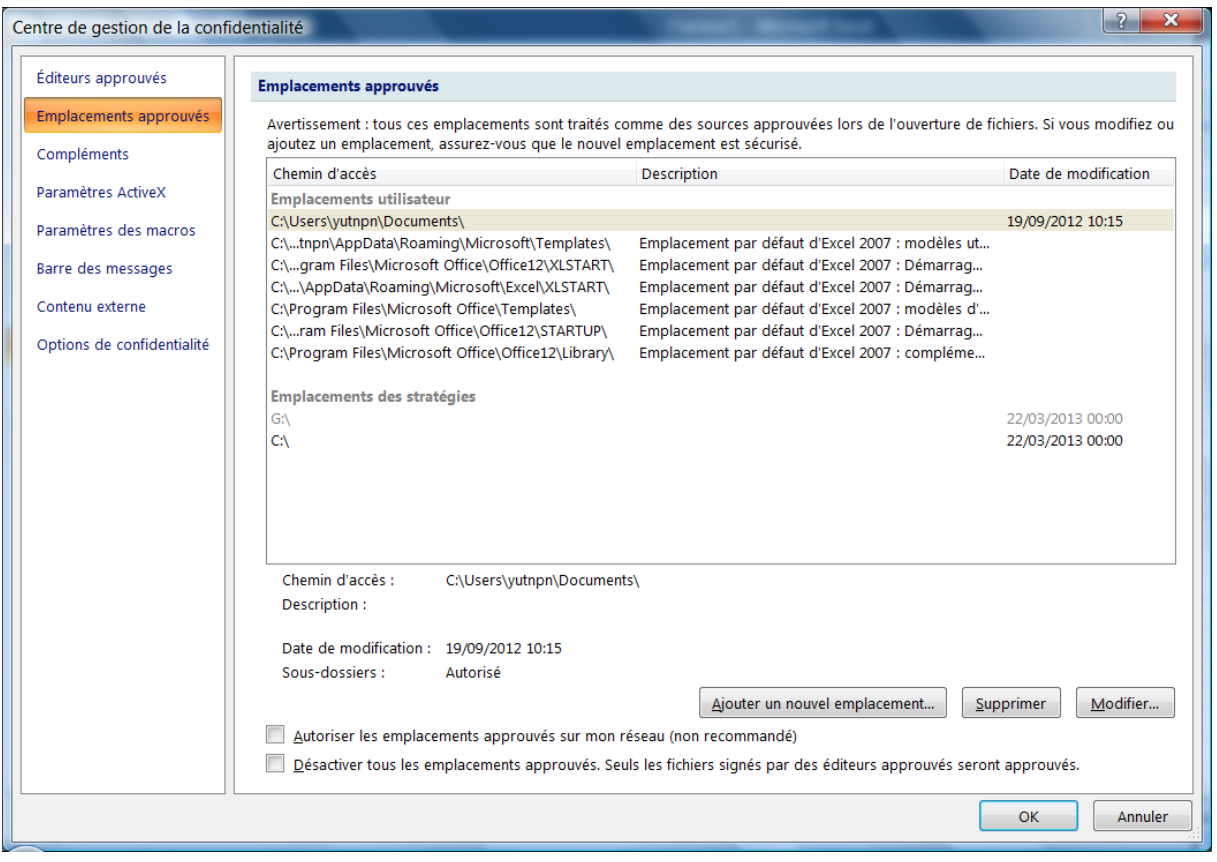

Une boîte de dialogue s'ouvre ensuite, vous permettant, en cliquant sur « Parcourir », de sélectionner le dossier que vous souhaitez approuver.

Bien sélectionner l'option « Les sous-dossiers de cet emplacement sont également approuvés ».

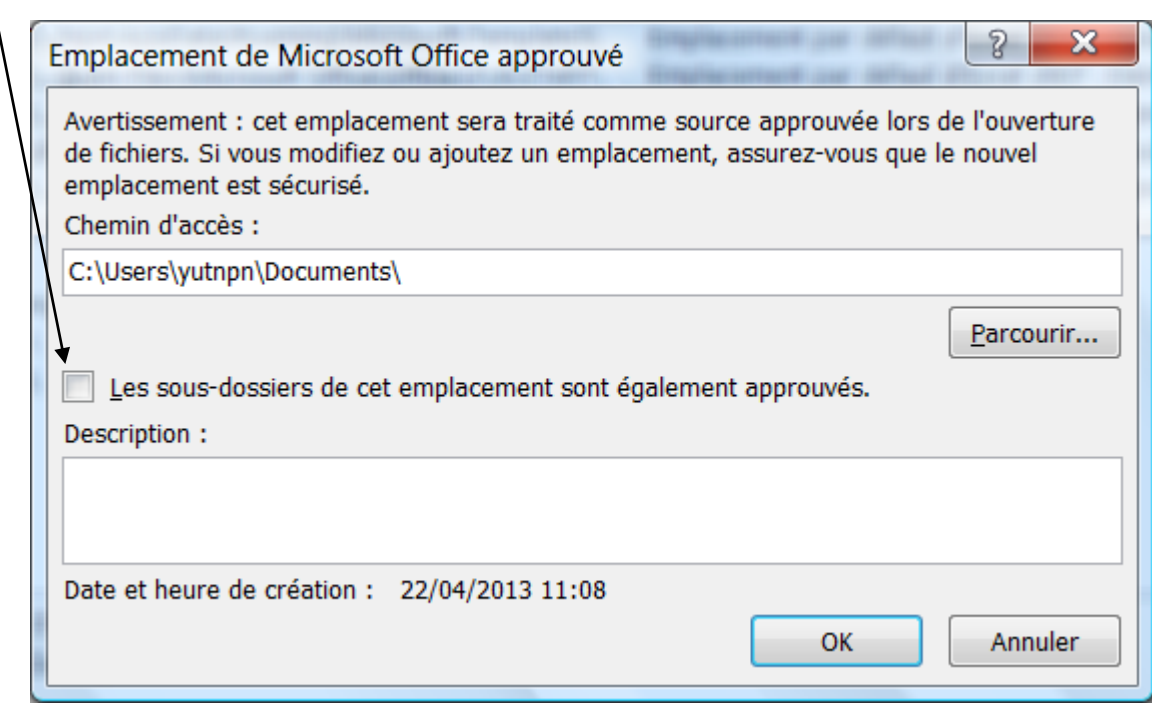

Bonne utilisation.